**RECORDS MANAGEMENT PORTAL**

# QUICK ORDER USER GUIDE

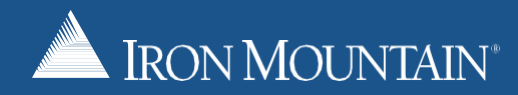

# IRON MOUNTAIN®

# TABLE OF CONTENTS

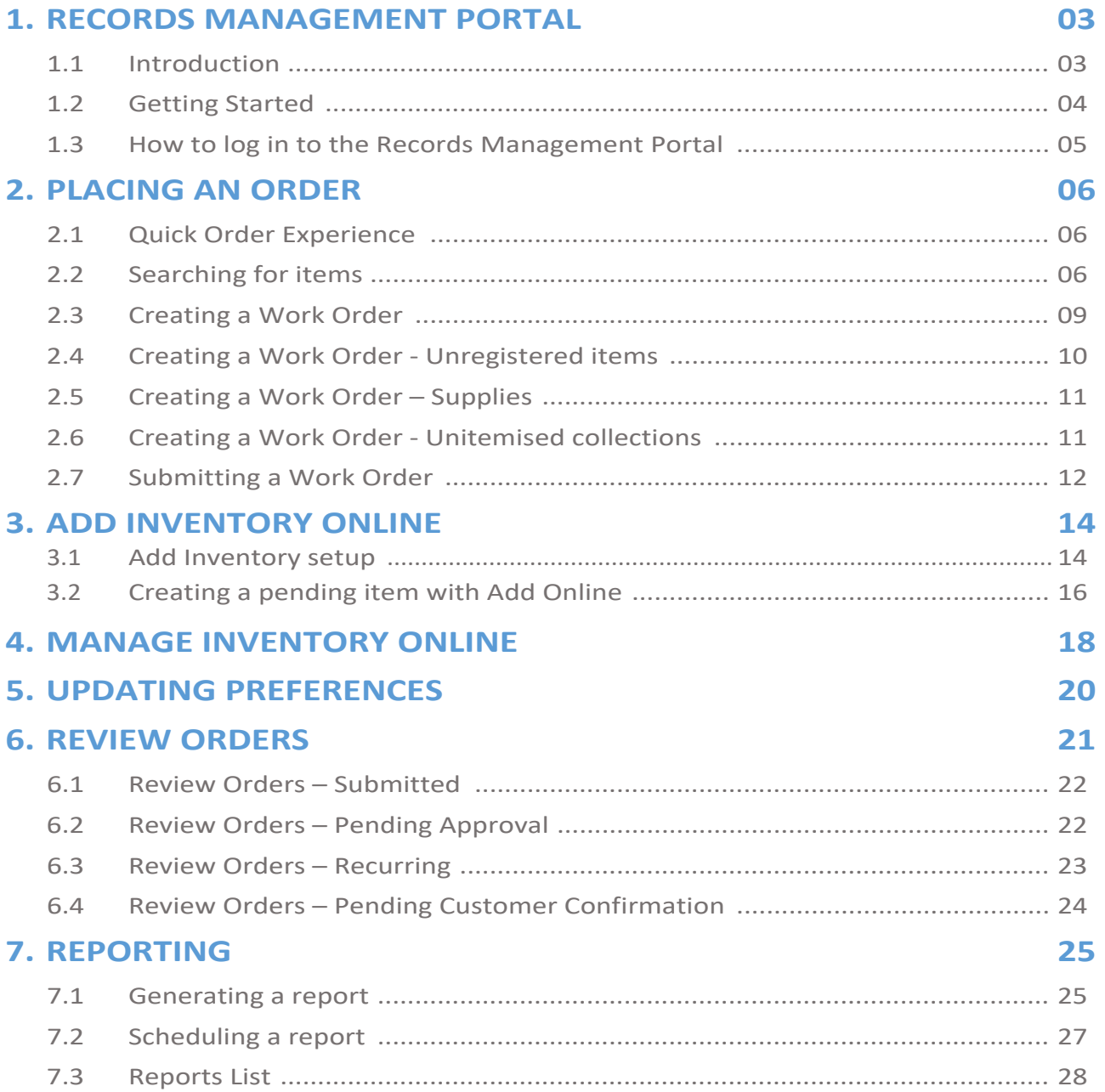

# **EXAMPLE IRON MOUNTAIN**

#### **1.0 RECORDS MANAGEMENT PORTAL**

#### **1.1 Introduction**

Iron Mountain's Records Management Portal is a 24/7 web based management system which offers you everything you need to manage your records.

As an Iron Mountain customer, you will have the opportunity to use the Records Management Portal to:

- Place Orders
- Manage Inventory
- View Detailed Reports
- Order Supplies
- Manage internal user access

The Portal can also be set up to 'mirror' your organisation's processes. For example, your identifiers can be used to capture data on items allowing an easy search of inventory to find critical information (see sections on add manage in.

The Portal can also be used to organise your inventory by department, business group, and cost centre.

The benefits of using the Portal include:

- **Visibility and Accessibility**: You can view your items online 24 hours a day, seven days a week.
- **Decision Support**: The Portal can be used as a management support tool. It allows you to determine factors such as retrieval frequencies, usage patterns, destruction dates, appropriate service levels and user access levels.
- **Process Efficiency**: Users can save preferences such as default accounts, field names, commonly used addresses and search options.
- **Context Sensitive Help**: Every screen includes a context-sensitive online help button.
- **Customised Features**: Which include customisable user setup, shopping cart, support for unregistered items, order approval work flow and document level inventory.

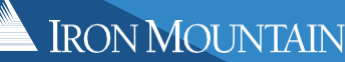

#### **1.2 Getting Started**

To get started, complete the Records Management Online Access form located on the Iron Mountain support Page <https://www.ironmtn.com.au/support> for AU customers o[r https://www.ironmountain.co.nz/support](https://www.ironmountain.co.nz/support) for NZ customers.

This form is used to add, edit or delete users. All requests should to be submitted via email to our Iron Mountain Service Delivery Team.

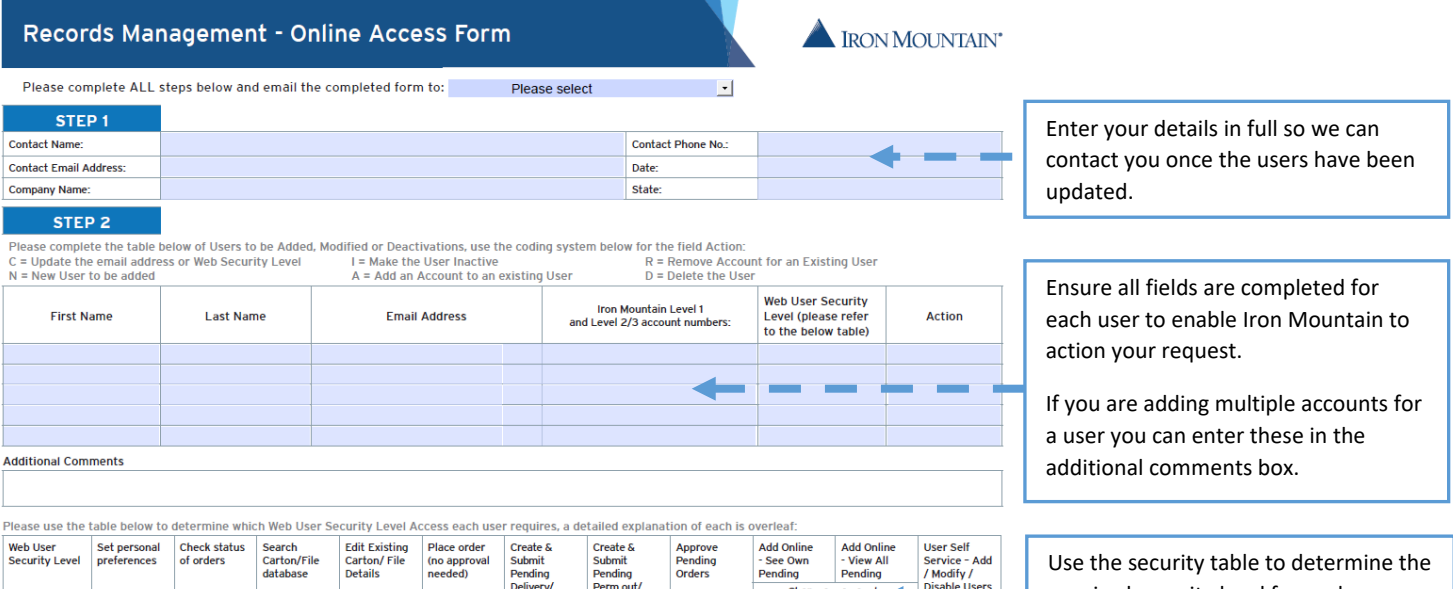

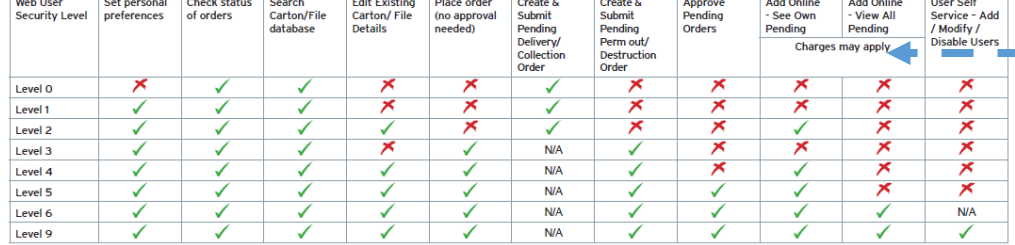

required security level for each users.

Details of what each level provides are listed on the Setup form and below.

#### **FUNCTIONS AND SECURITY LEVELS**

#### SET PERSONAL PREFERENCES

A user can save individual settings and preferences such as their default account to charge services against, their personal phone number, frequently used addresses (this option is only available if the account security allows and search options).

#### CHECK STATUS OF ORDERS

A user can review previous services orders placed with Iron Mountain to determine (limited) content and status information.

#### **SEARCH CARTON / FILE DATABASE**

A user can search the inventory database of the items managed by Iron Mountain, based on their account security.

#### **EDIT EXISTING CARTON**

Item by item, a user can add, modify and delete certain indexes associated with their inventory items (based on their account security) such as Alternate ID, Contents, User Defined Fields (UDF), etc.

#### **PLACE ORDER**

User can place service requests with Iron Mountain for collections, deliveries etc.

#### **CREATE AND SUBMIT**

Users will be able to create orders, but when they submit the order an approval process is performed where designated customer representatives are required to acknowledge the orders prior to them being placed with Iron Mountain.

#### **APPROVE PENDING ORDERS**

Linked to the function described above, users with access to this feature are able to review, amend and Approve service requests submitted by lower security level staff in their organisation.

#### **RUSS - USER SELF SERVICE**

Allows users to manage and create users, access rights and activities without the need to contact Iron Mountain.

#### **1.3 How to log in to the Records Management Portal**

Enter https://www.ironmtn.com.au for AU customers or https:/[/www.ironmountain.co.nz](http://www.ironmountain.co.nz/) for NZ customers in your web browser. Move your cursor over "Login" and select "Iron Mountain Records Management Portal" from the drop-down menu.

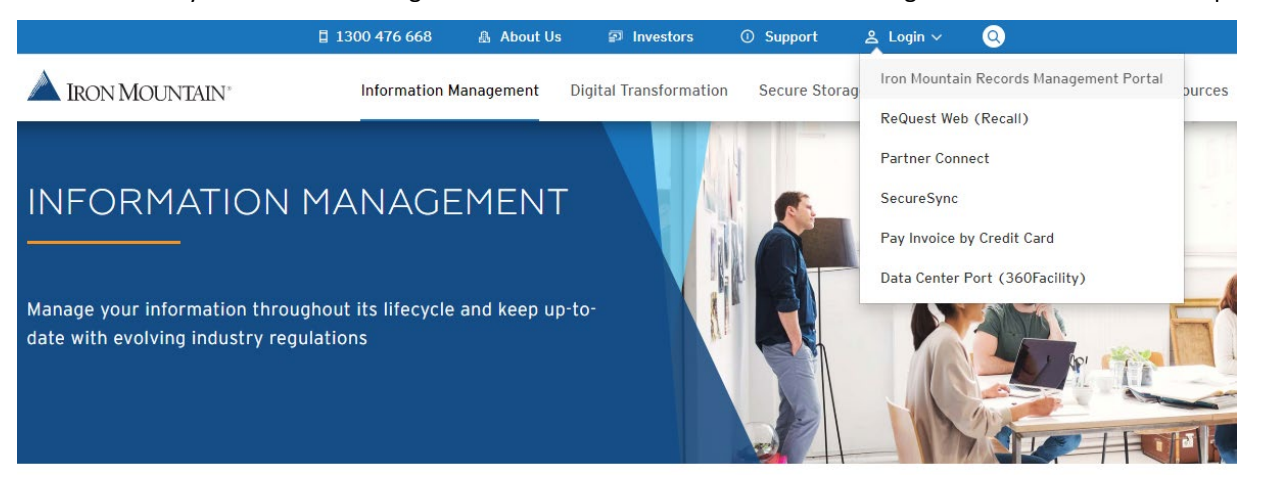

Enter your login email address and select "**Next**".

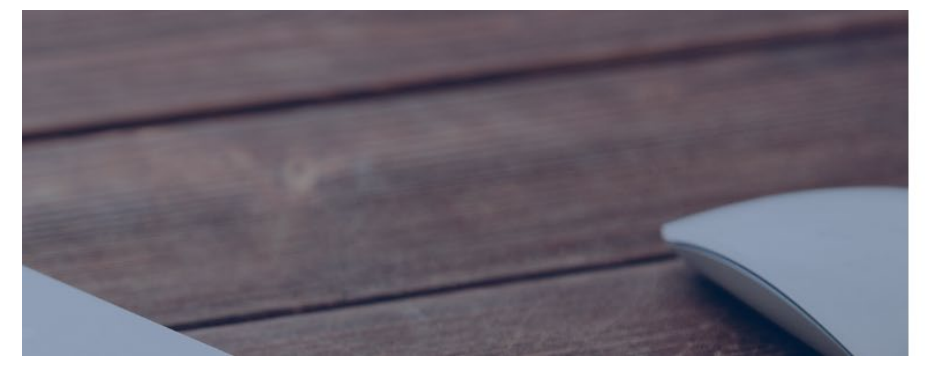

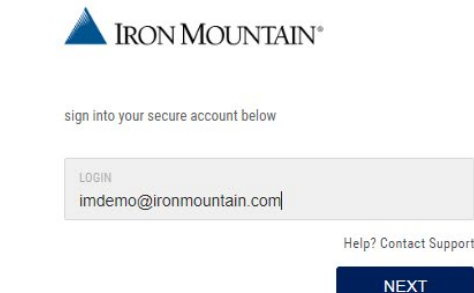

**EXECUTE IN ROUNTAIN** 

Enter your password and select "**Log In**". If you have forgotten your password you can use the "Forgot Password" link to have a new password sent to your email address.

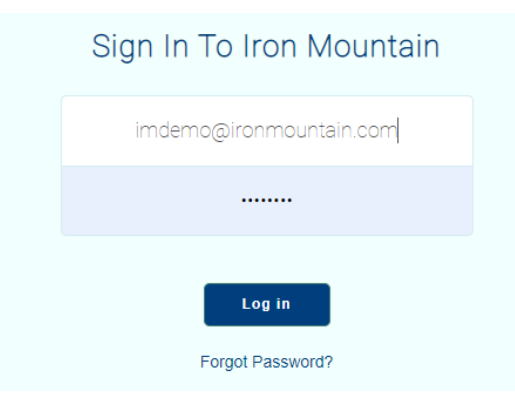

# **2.0 PLACING AN ORDER**

#### **2.1 Quick Order Experience**

Once logged in users have the option to use the "Quick Order Experience" or "Request Web Classic". The Records Management portal will default to your preferred setting and can be changed at any time in the Preferences screen (covered on page 20). The following information is specific to the Quick Order Experience.

#### **2.2 Searching for items**

The Quick Order Experience does not require you to change your account for each Work Order. Any search you perform will be run against all of the accounts you have access to.

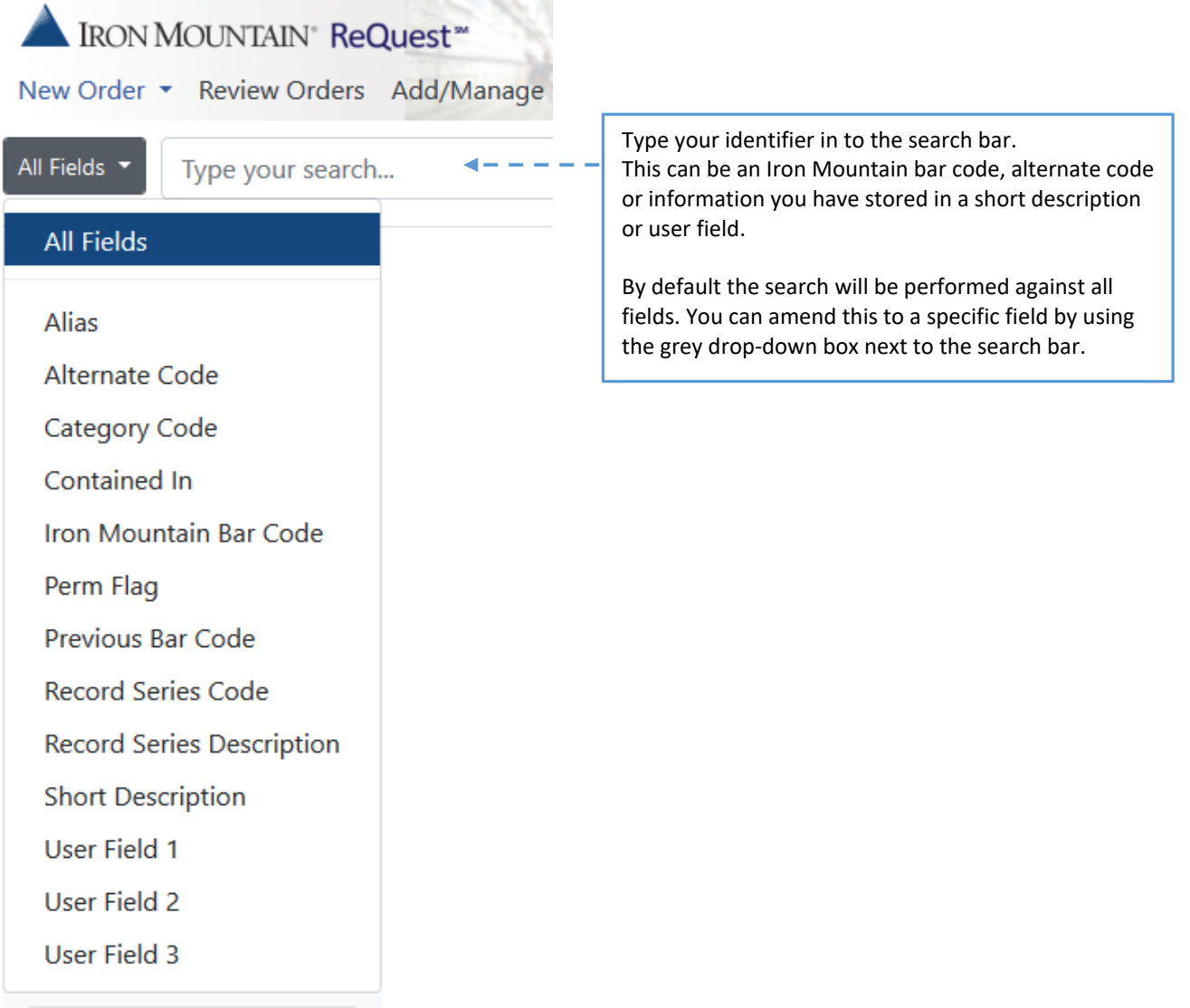

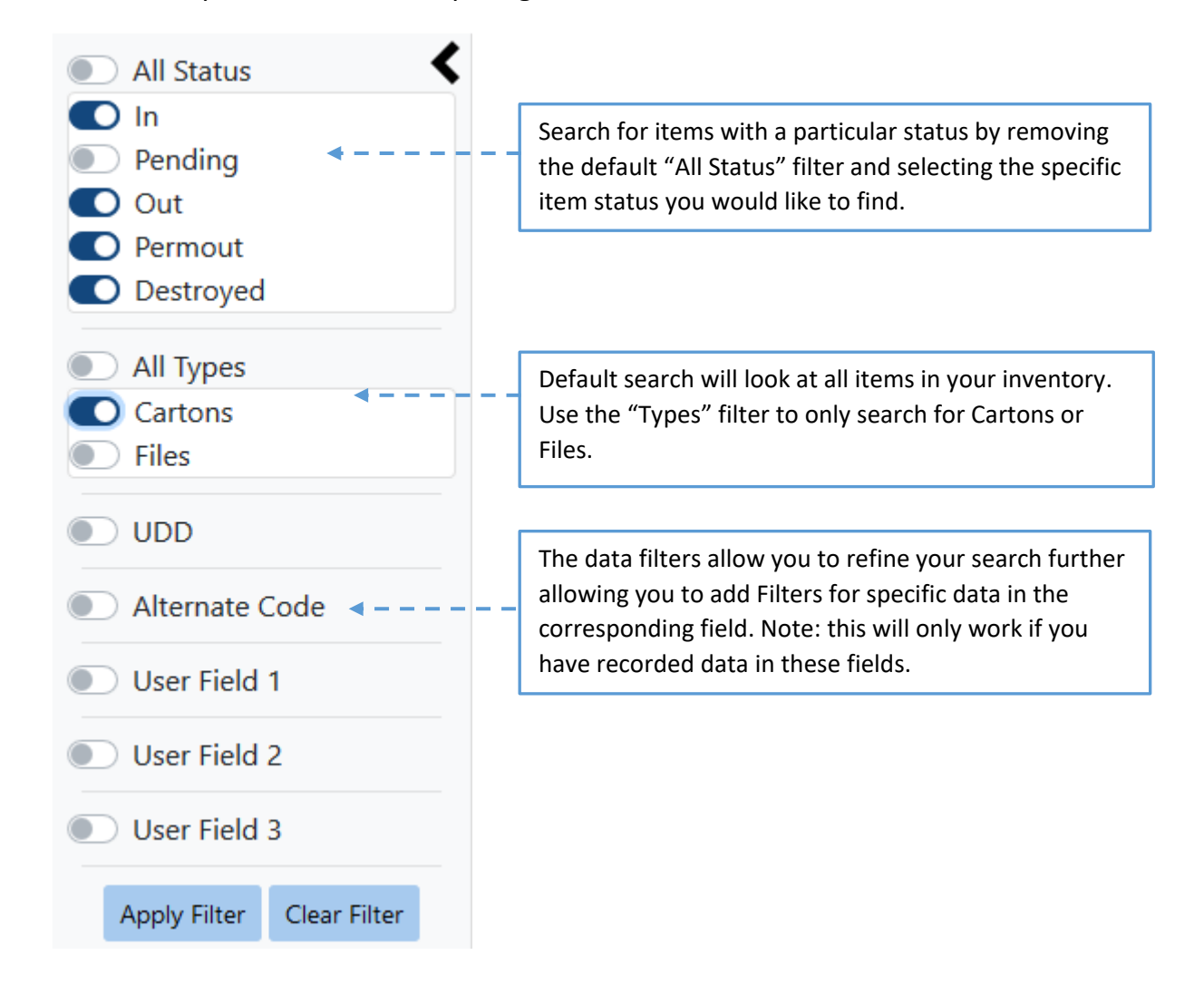

**Tips: Using an asterisk (\*) at the end of a search word will complete a partial search using what has been entered:**

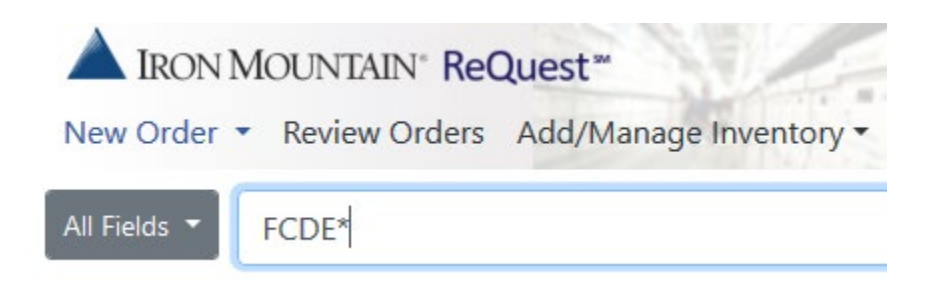

Combining the search function and filters allows the user to refine their search for a specific item. In the example below: an all field search has been completed on "FCDE" and a filter applied, so only "cartons" that are "in" storage and have "DEST" in user field 1 are found in the search.

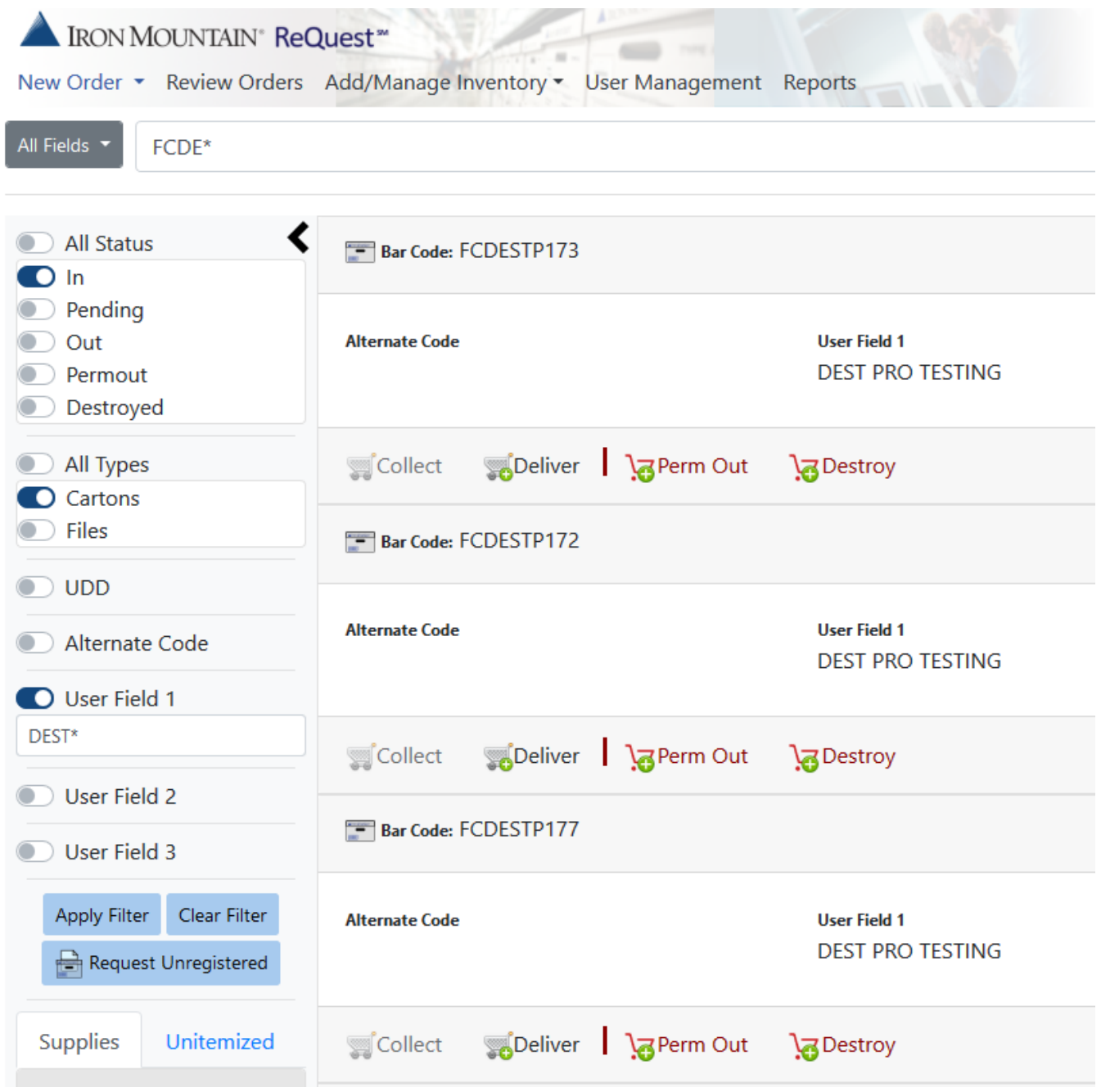

#### **2.3 Creating a Work Order**

The Records Management Quick Order Experience can be used to create four Work Order types:

- **Collect –** Used to create a Work Order to collect items that you have at your home or office. This option can only be used on items with an "OUT" status.
- **Deliver -** Used to create a Work Order to deliver items currently "IN" storage with Iron Mountain
- **Perm Out –** Used to permanently retrieve items you no longer want stored at Iron Mountain.
- **Destroy –** Used to arrange the permanent destruction of your items.

Each item you locate in your search will have one or more the four Work Order types available for selection. To create the Work Order, start by adding items to your shopping cart using the green plus symbol. Add items that need to be collected, delivered, permed out or destroyed into one shopping cart. There is no need to create separate shopping carts for different Work Order types.

The system will automatically sort the items into the appropriate Work Orders as shown in the next step.

Depending on the current location status of your item, certain options may not be available. In the example below, the item status is "IN" so the Deliver, Perm Out and Destroy Work Order options are available but the Collect option cannot be selected:

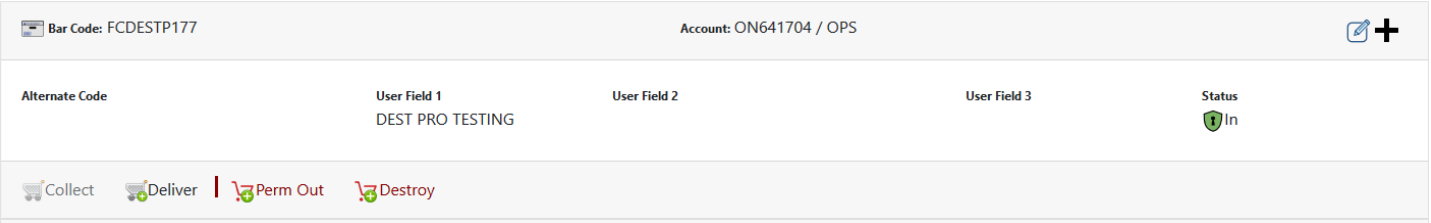

In the next example the item status is "OUT", so only the Collect and Perm Out options are available and Delivery and Destroy cannot be selected:

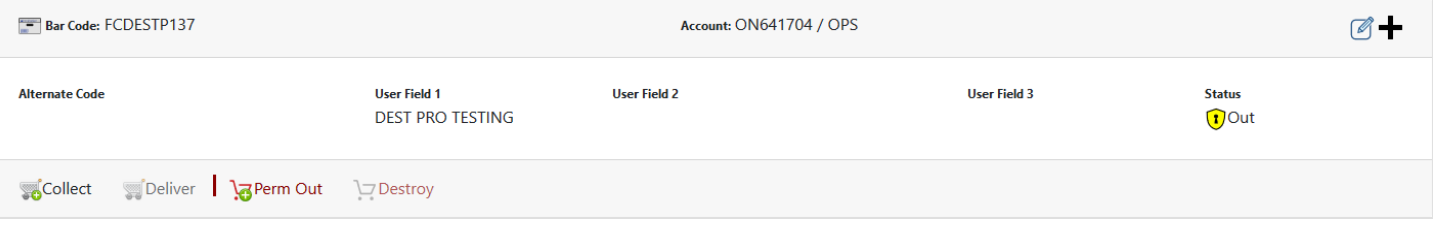

Note: Perm out can be selected for items that are "IN" or "OUT". If an item is "OUT" using the perm out Work Order will update the item status to permanently out and stop retention charges. If the item is "IN" the item will be delivered and then the item status is updated to permanently out.

**EXECUTE IRON MOUNTAIN** 

IRON MOUNTAIN®

#### **2.4 Creating a Work Order: Unregistered items**

If you have access to an RL account type you have the option of requesting an unregistered file delivery.

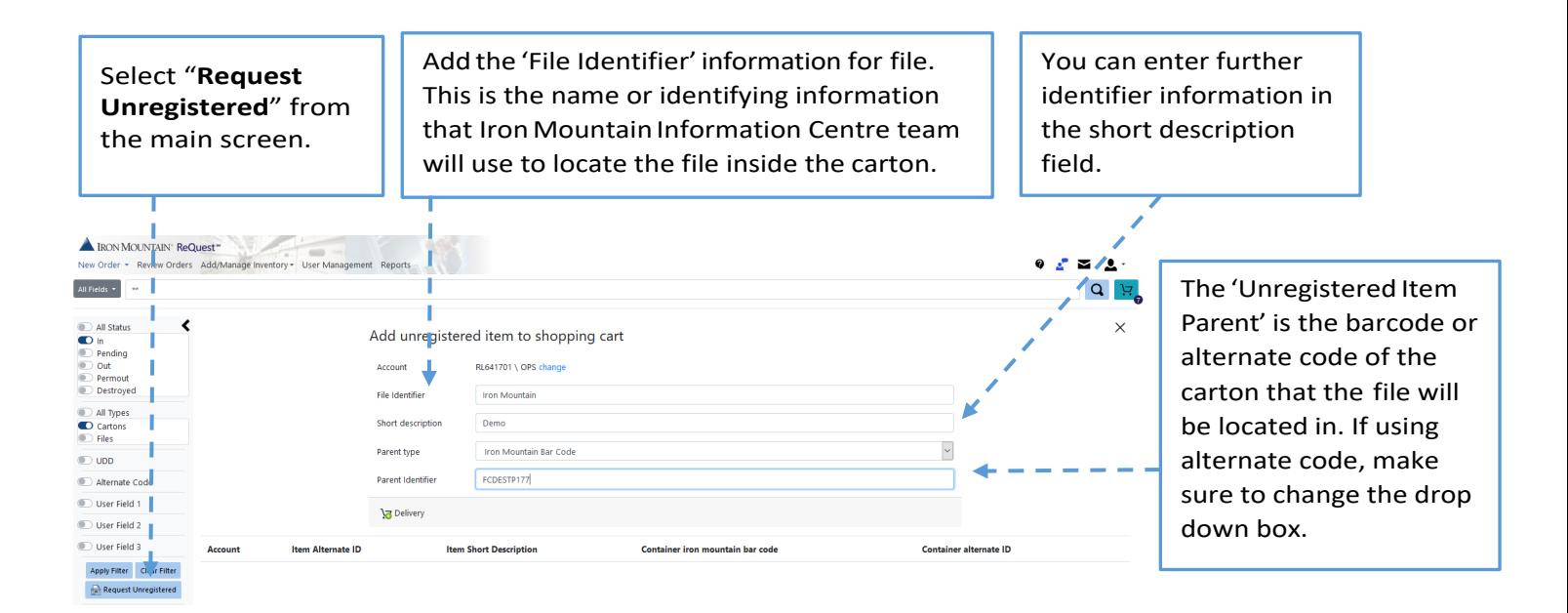

Once you have entered all the information, select the Delivery option to add the unregistered file to your shopping cart.

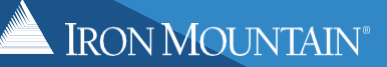

#### **2.5 Creating a Work Order: Supplies**

Supplies can be ordered from the supplies tab found under the filter options on the main screen.

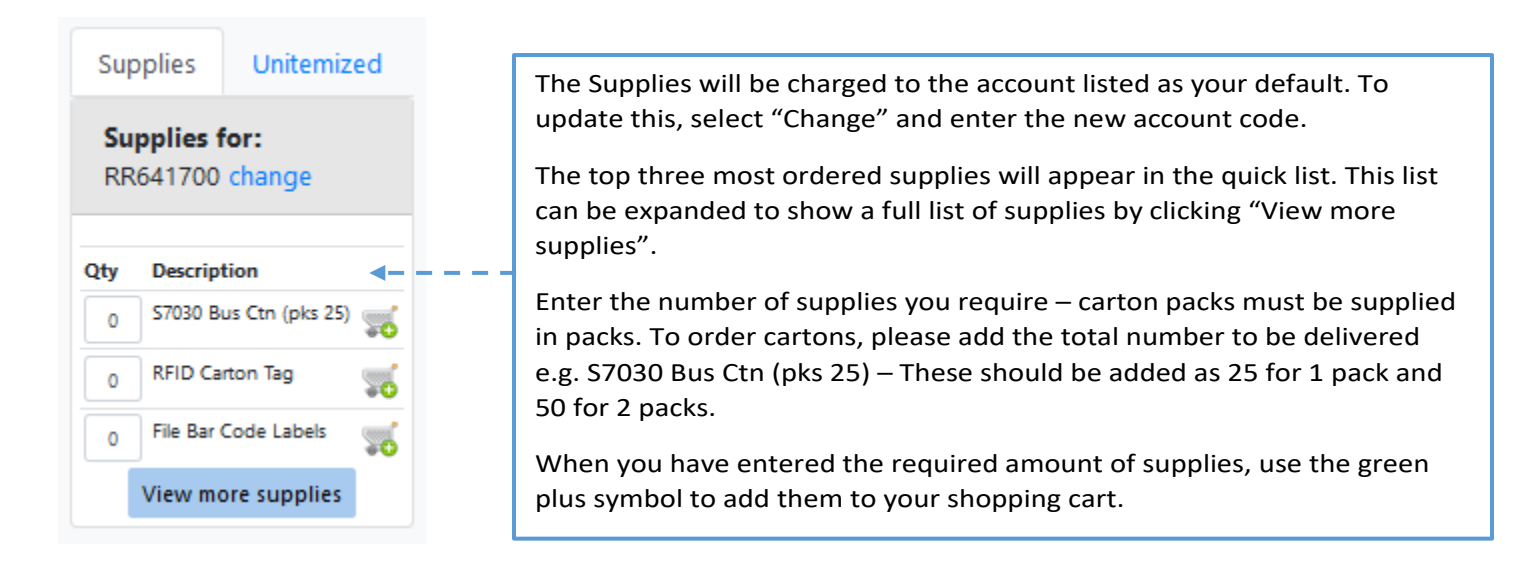

#### **2.6 Creating a Work Order: Unitemised Collections**

An Unitemised Collection allows you to quickly raise a collection Work Order without the need to specify which carton barcodes are being collected.

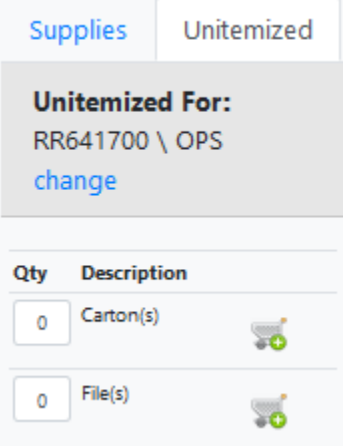

The Collection Work Order will be charged to the account listed as your default, to update this select change and enter the new account code.

Update the quantity of cartons or files to be collected in the Qty box.

When you have entered the quantity to be collected use the green plus symbol to add them to your shopping cart.

IRON MOUNTAIN

#### **2.7 Submitting a Work Order**

Once you have located the items or supplies you wish to order, click the green plus symbol next to each Work Order type and the items will be added to your shopping cart.

You can add items that need to be collected, delivered, permed out or destroyed to the same shopping cart and your items will be automatically sorted into the required Work Orders.

In this example, 6 items were added to the shopping cart including two items to be delivered, three to be collected and one to be permanently retrieved. These have been sorted into four work orders based on the account code, item status and requested Work Order by the Quick Order system.

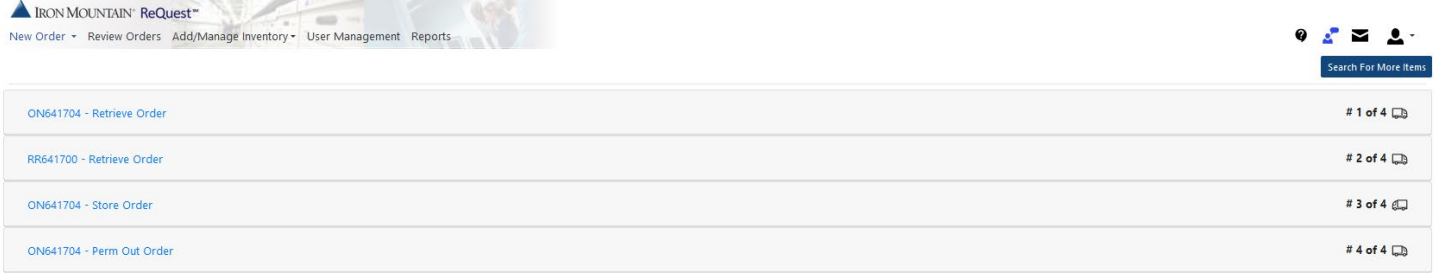

Please review your order details for each Work Order, prior to sending them to Iron Mountain.

For each Work Order, fill out the Work Order form in full to confirm where and when the Work Order will be completed. Once complete, click "Send Order".

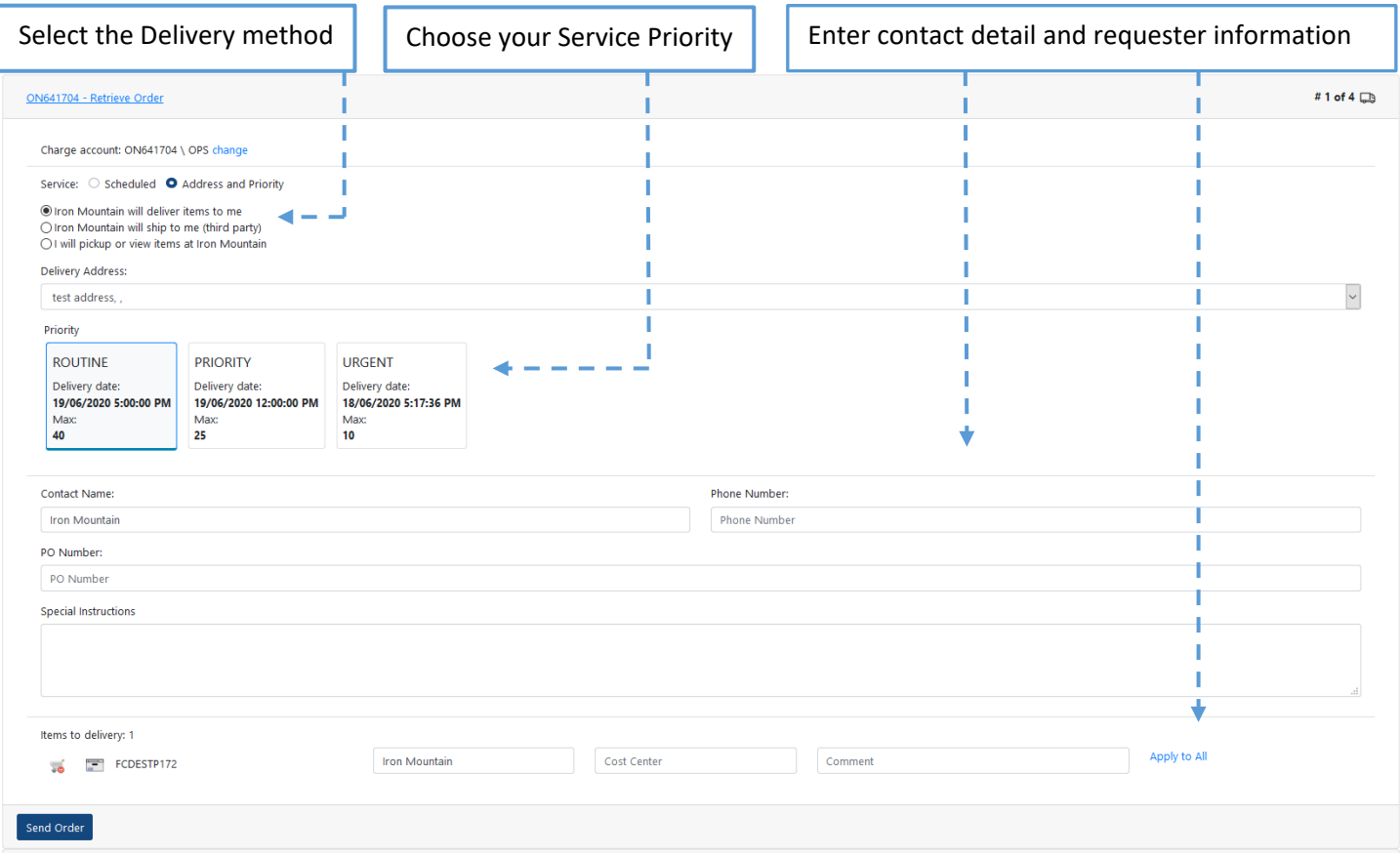

Once you have sent the order to Iron Mountain, you will be provided with a confirmation which includes your Work Order number. Ensure to reference the Work Order number if you have any queries.

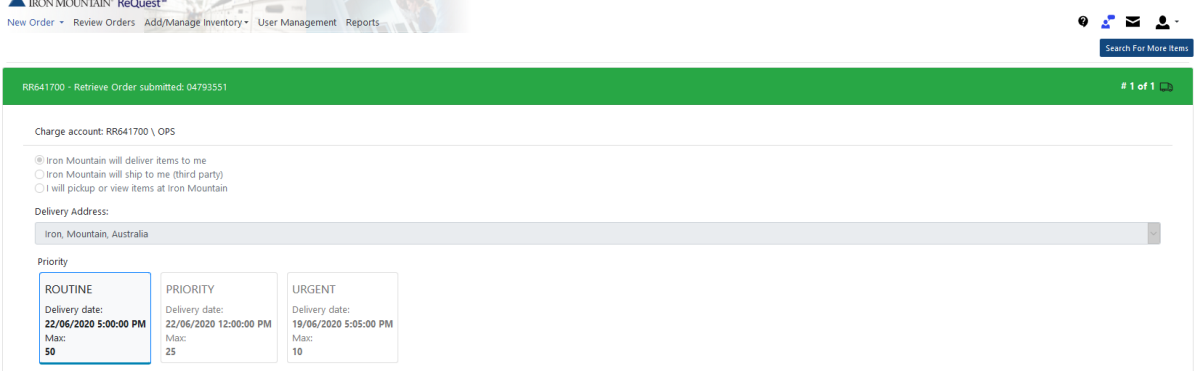

# **EXECUTE IRON MOUNTAIN**

#### **3.0 ADD INVENTORY ONLINE**

Add Online allows you to register your new items prior to them being collected for the first time. While registering the items you can also add information against that item to make it easier to locate and categorise. This information can be anything from codes, dates, addresses or descriptions. The information is then viewable on Inventory reports enabling you to track and filter what items you have in storage.

Note: Charges may apply for using the Add Inventory Online service. Please discuss any questions with your Account Manager or Customer Account Support Specialist.

**3.1 Add Inventory setup**

To get started, complete the "Records Management Add Online Service Set-Up Form" located on the Iron Mountain support Pag[e https://www.ironmtn.com.au/support](https://www.ironmtn.com.au/support) for AU customers or<https://www.ironmountain.co.nz/support> for NZ customers.

Add Online is fully customisable for the user. The information you store against your items goes into description fields either in a date format or as text. In the below screenshot you can see all of the fields that can be used:

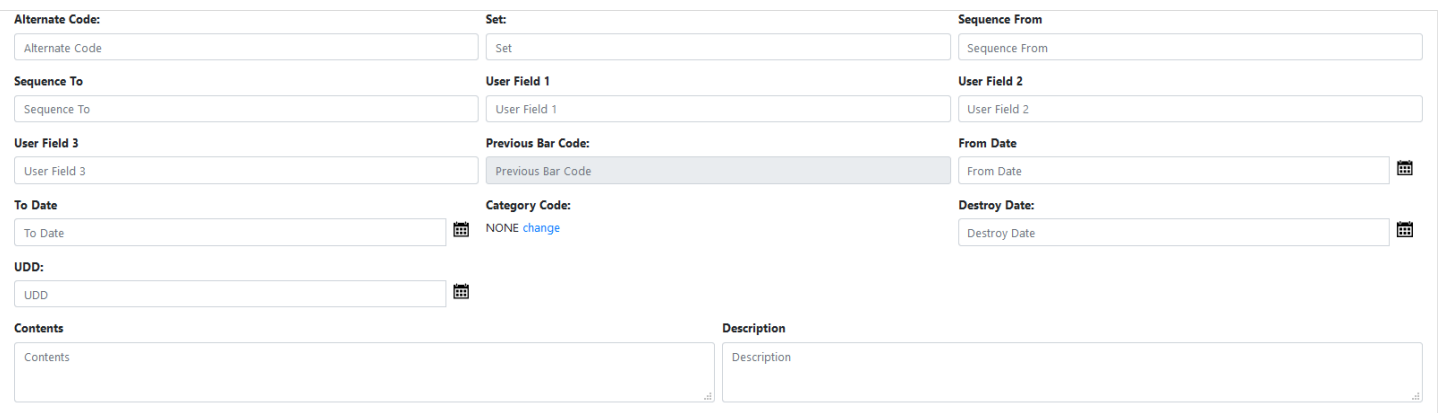

The name of these fields is referred to as a label and can be renamed, so that they align with your business requirements. For example: "To Date" could be updated to "Birthdate"; "UDF1" could be updated to "Address Line 1."

In addition to renaming the field labels, you can also:

- Change if a field is visible
- Make a field mandatory entry
- Require double entry of information.

To rename a field label enter the new description in the "Customised Field Label" column.

Under the "ADD NEW INVENTORY" column confirm which fields should be Visible, Mandatory or Double entry.

**CARTON data to be captured HERE** 

IRON MOUNTAIN'

I T T

I

I

#### Records Management (AU & NZ) Add Online Setup Form

L

I

Level  $3:$ 

Company Name: Level 1: Level 2: Requestor Signature: Requestor:

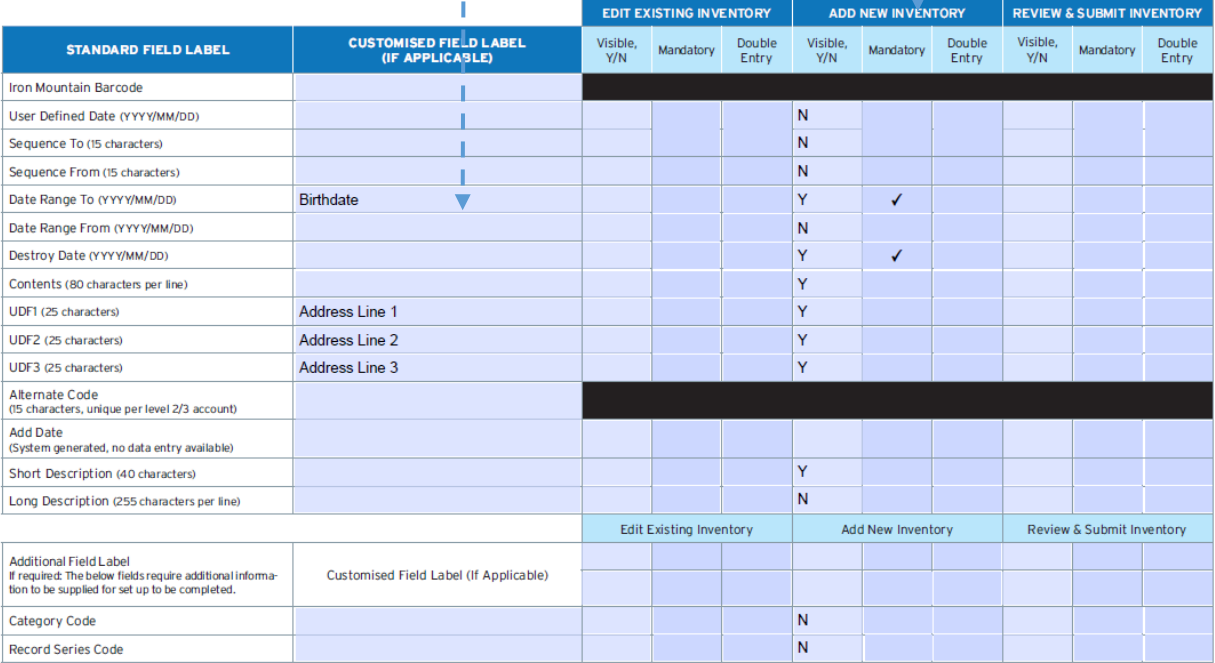

In this example the settings have been applied and you can see the fields that were no longer required have been removed and others (in red) are now mandatory as requested on the Setup form:

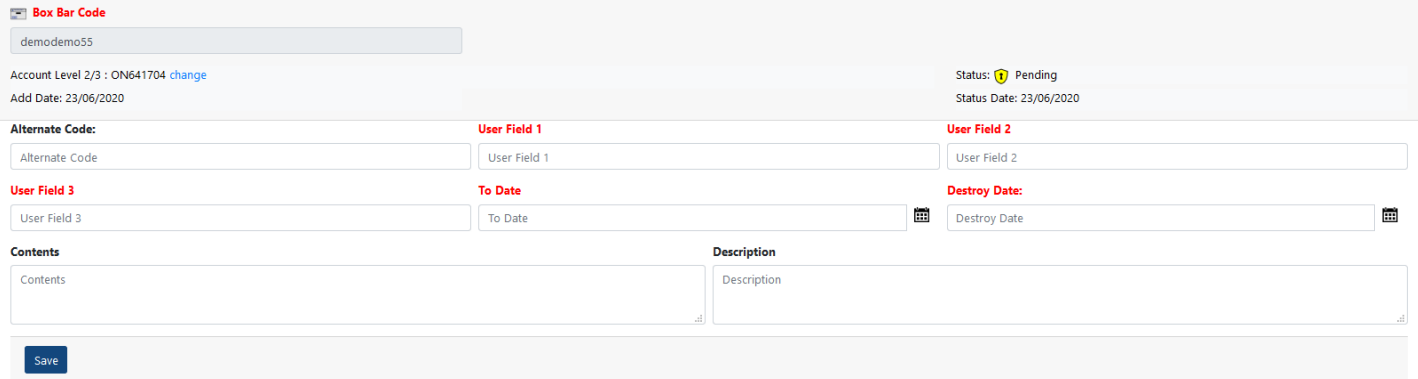

To allow further customisation, different settings can be used for files and cartons. Page one of the Setup form is for files settings and page two for cartons.

Note: The **Edit Existing Inventory** column is for managing Inventory online which is covered in the next section of this guide. Review and Submit Inventory is not applicable to Quick Order.

#### **3.2 Creating a pending item with Add Online**

A new item added using the Add Inventory online system will have a pending status until it is collected by an Iron Mountain driver.

To lodge a pending item, from the main Quick Order menu select "Add/Manage Inventory" and then select "Add Pending Item" from the drop down menu:

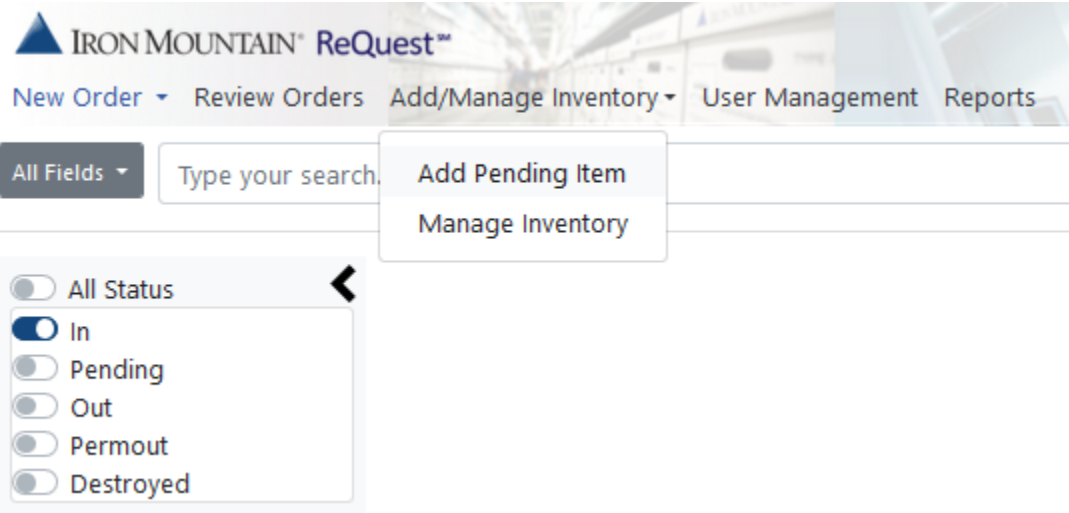

You will then see a list of accounts you have access to and for each an action to add a box or a file. In this example the "RE" account does not allow the add options, this is due to the function not being added to that account.

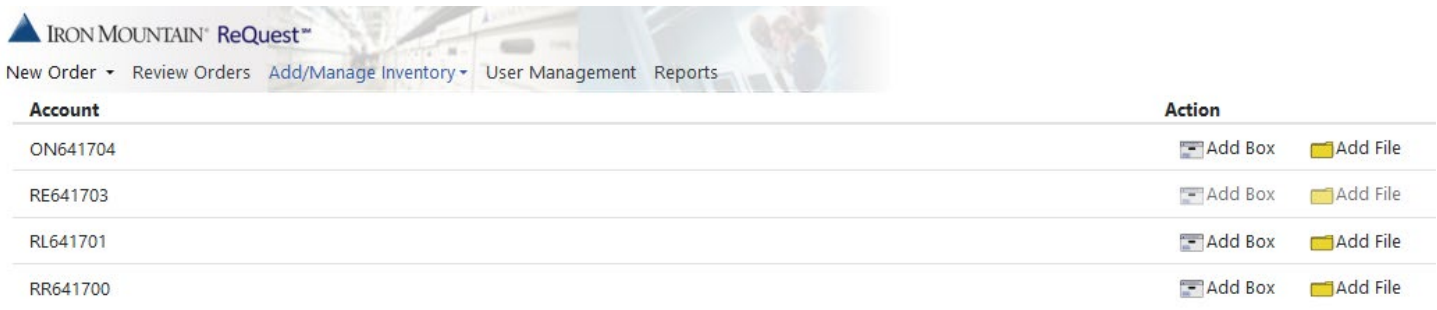

Select the appropriate action against the account the item belongs to. For example: if a carton barcode was ordered from account ON641704 then it must be added to that account.

Enter the barcode and press "Enter", reenter the barcode and press "Enter" again. You can now fill the fields where you wish to add information. Select "Save" once complete.

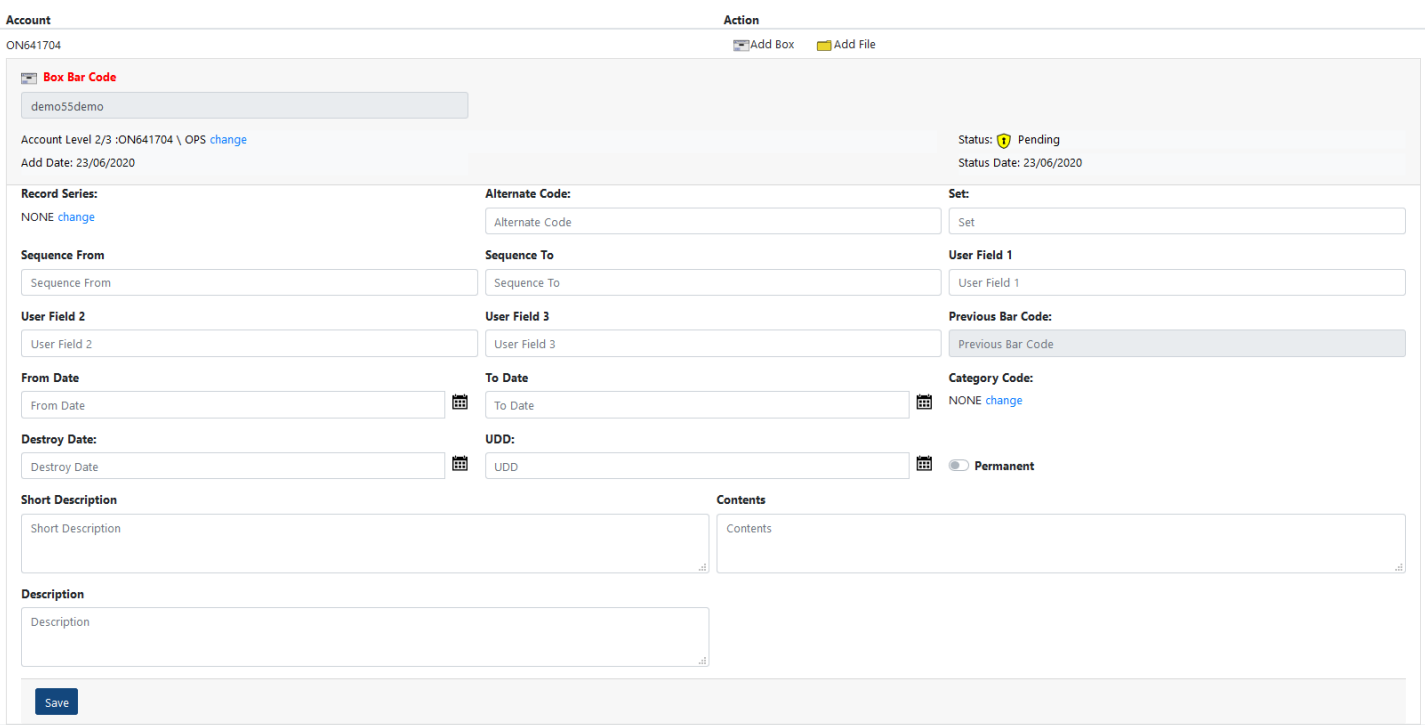

Once saved, the item will be added to your Inventory with a pending status and the item can be located in a search. To add the item to a Collection Work Order, please refer to Section 2.0 Placing an Order.

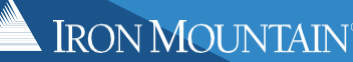

#### **4.0 MANAGE INVENTORY ONLINE**

 $\overline{\mathcal{L}}$ **Alter** 

Once an item has been lodged with Iron Mountain, regardless of the status ("IN" or "OUT") the items information can be amended.

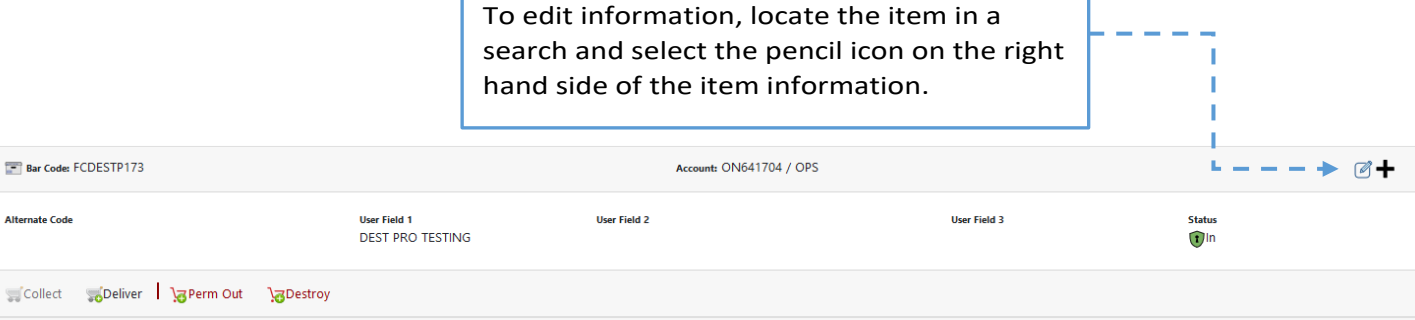

Enter a new information or edit your existing information as required.

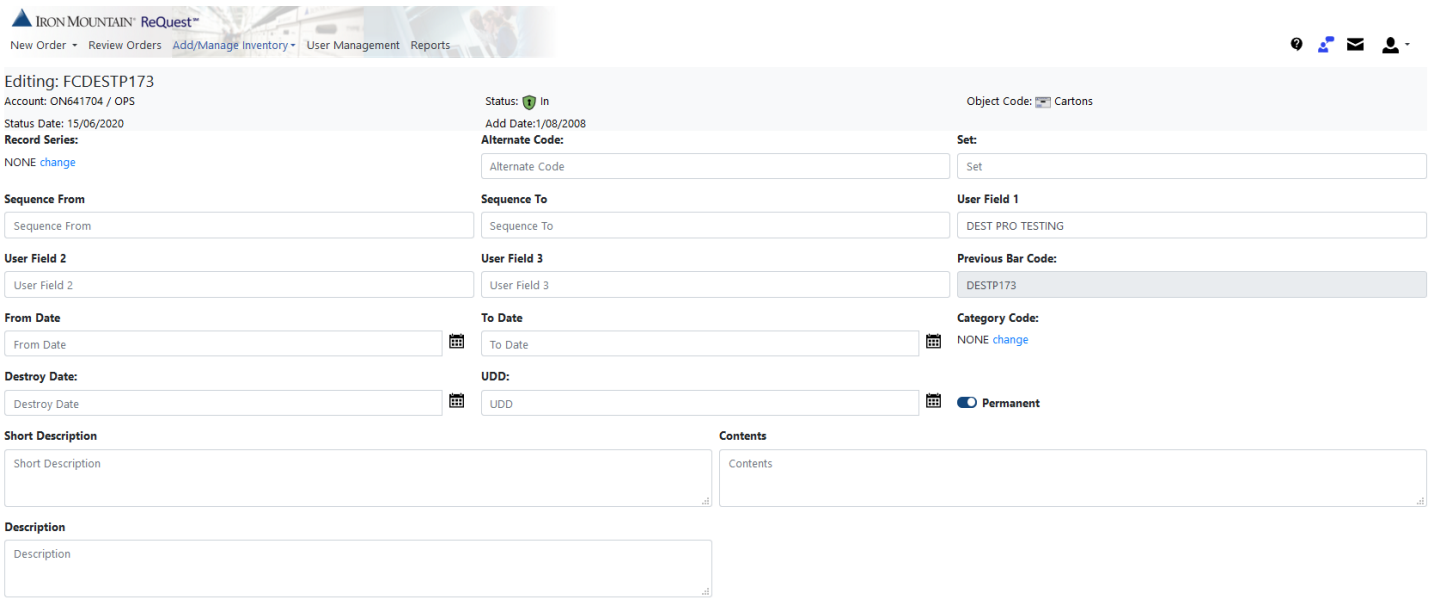

Similar to the "Add Inventory Online", fields setting (Visible, Mandatory or Double Entry) can be customised to suit your needs. To update this, complete the "Edit Existing Inventory" section of the Add Online Setup form.

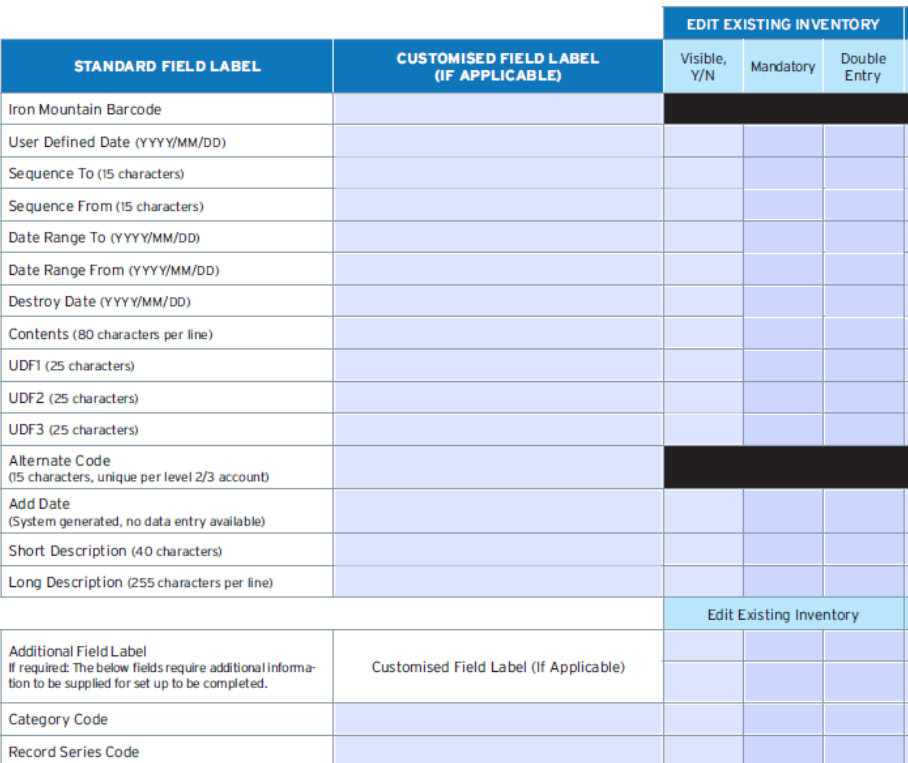

Which fields are Visible, Mandatory or Double Entry can be different for Edit or Add inventory. However, the field labels will be consistent across all views.

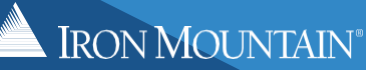

#### **5.0 UPDATING PREFERENCES**

To change your default charge account, contact number, address, default search filters and Delivery Preferences, select "Preferences" from the profile icon on the top right of the main screen:

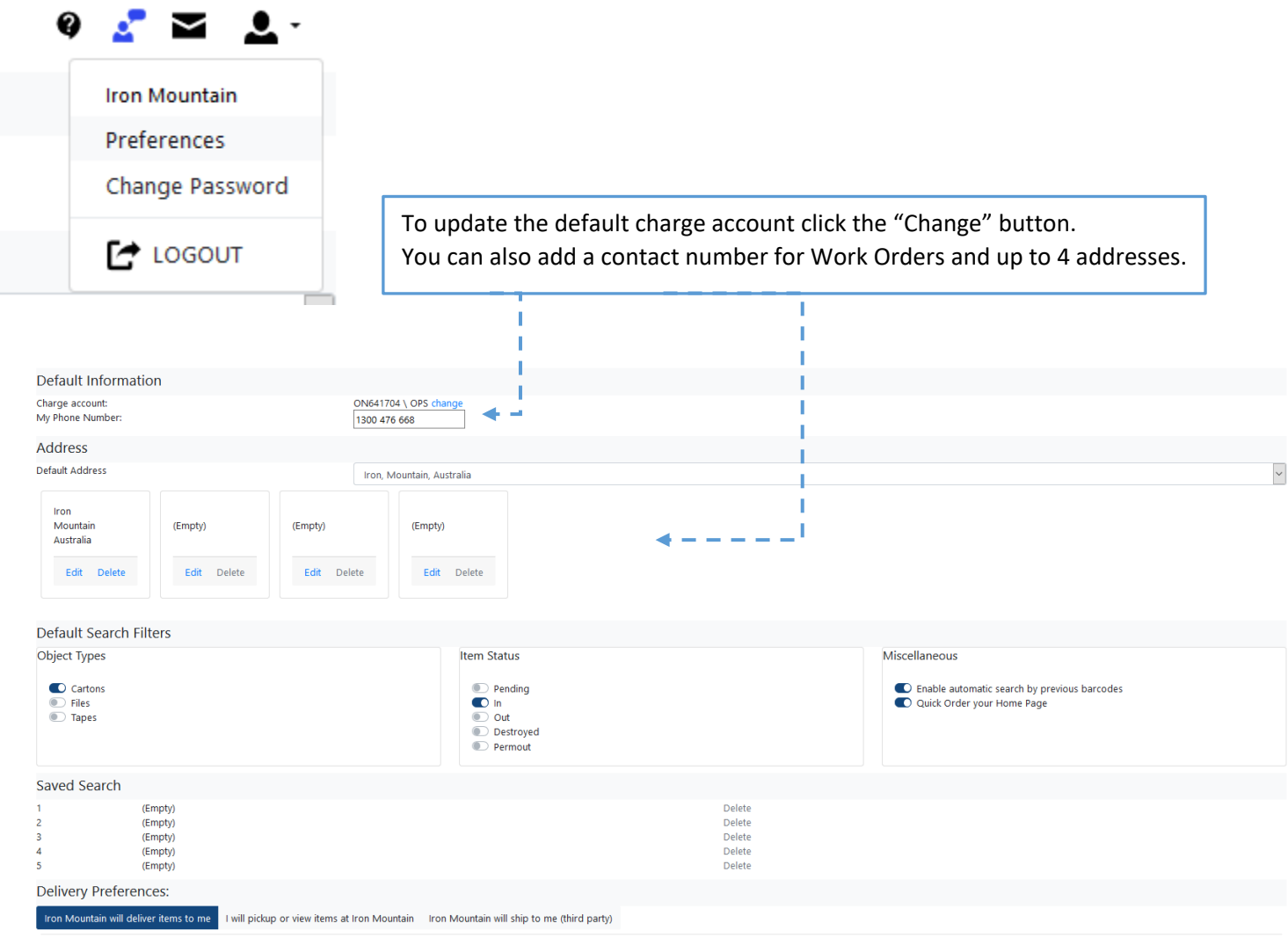

Set your Default Search filters and make "Quick Order your Home Page" by sliding the tabs for quicker searches.

Set your Delivery Preference from:

- Iron Mountain will deliver items to me (standard)
- Iron Mountain will ship to me (third party) standard for regional customers
- I will pick-up or view items at Iron Mountain please note that if you wish to view your items, this can be requested through our Service Delivery team.

#### **6.0 REVIEW ORDERS**

The Review Orders section allows you to view previous Work Orders placed using the Records Management Portal and also you can review any orders with pending approval status. Review Orders can be found on the main screen next to the New Order option. To access the Review Orders section select "Review Orders" from the menu bar.

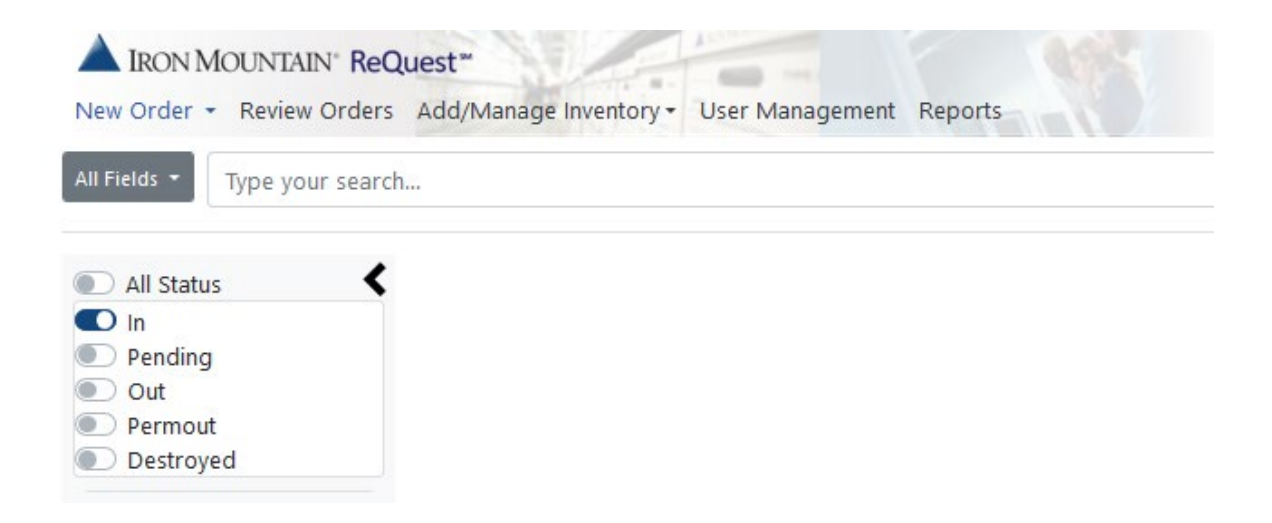

There are 4 sub-menus that can be accessed. They include:

- Submitted review Work Orders which are previously submitted
- Pending approval review Work Orders placed by a level 2 or lower security user requiring approval (see security matrix on page 3 for further information on user security levels)
- Recurring order review any items currently on a recurring scheduled Work Order
- Pending Customer Confirmation Perm out or Destruction Work Orders pending sign off from the customer

#### **6.1 Review Orders – Submitted**

From the "Submitted" section you can review all previously submitted Work Orders. On first accessing the Submitted section you will be able to view the most recent 20 Work Orders placed on the accounts you have access to. This can be refined by entering search parameters including Order Dates, Contact Name, PO Number or a specific Work Order number:

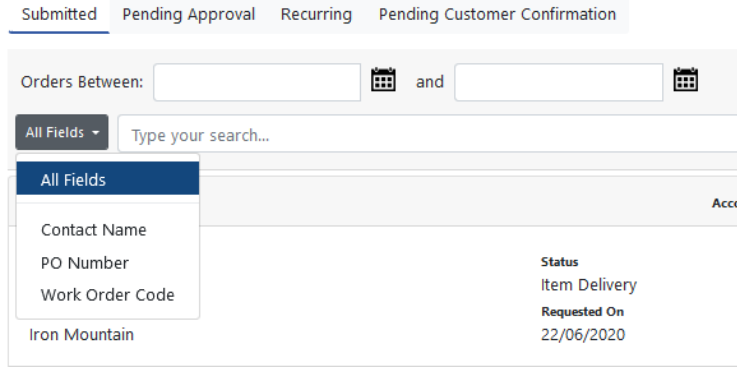

#### **6.2 Review Orders – Pending Approval**

If a Work Order is placed by a user with a security level of 0, 1 or 2 - it will need to be approved by a user with a security level of 4, 5, 6 or 9 before it is sent to Iron Mountain. This approval is actioned from the pending approval screen. Once you enter the pending approval section, any pending orders will be displayed.

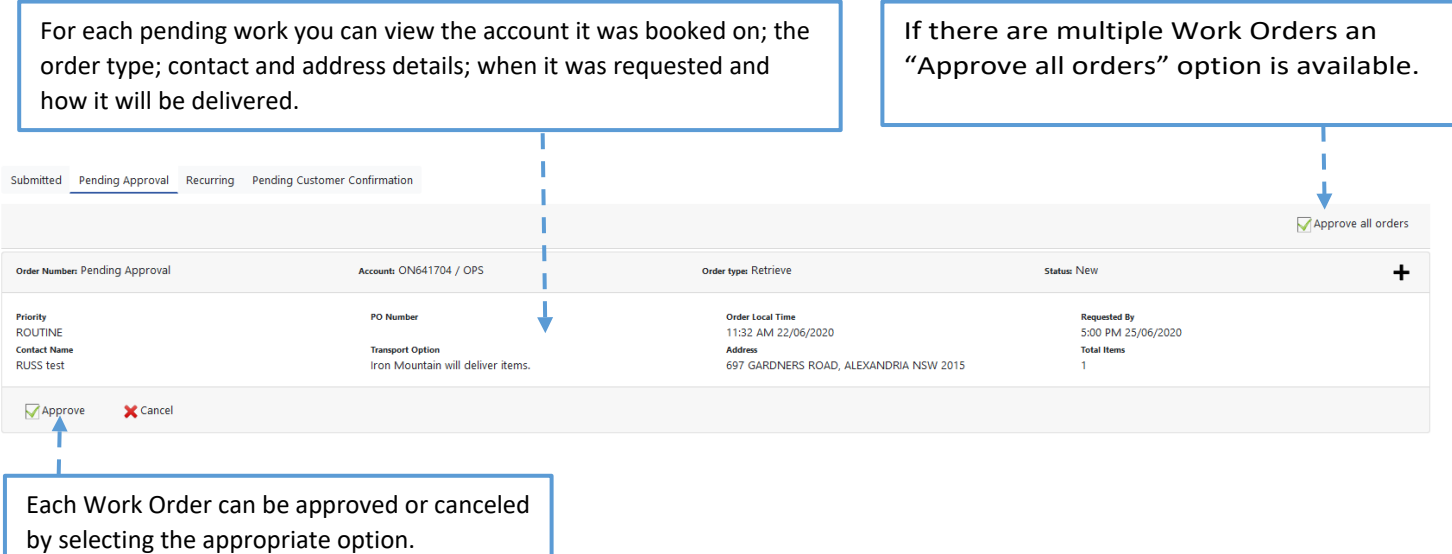

Note: Work Order(s) pending approval can be seen by any users but only those with the appropriate security access will have the ability to approve or cancel the Work Order(s).

#### **6.3 Review Orders – Recurring**

The recurring section is used to view work orders that are setup on a regular schedule. Any recurring work order that has an item added can be viewed.

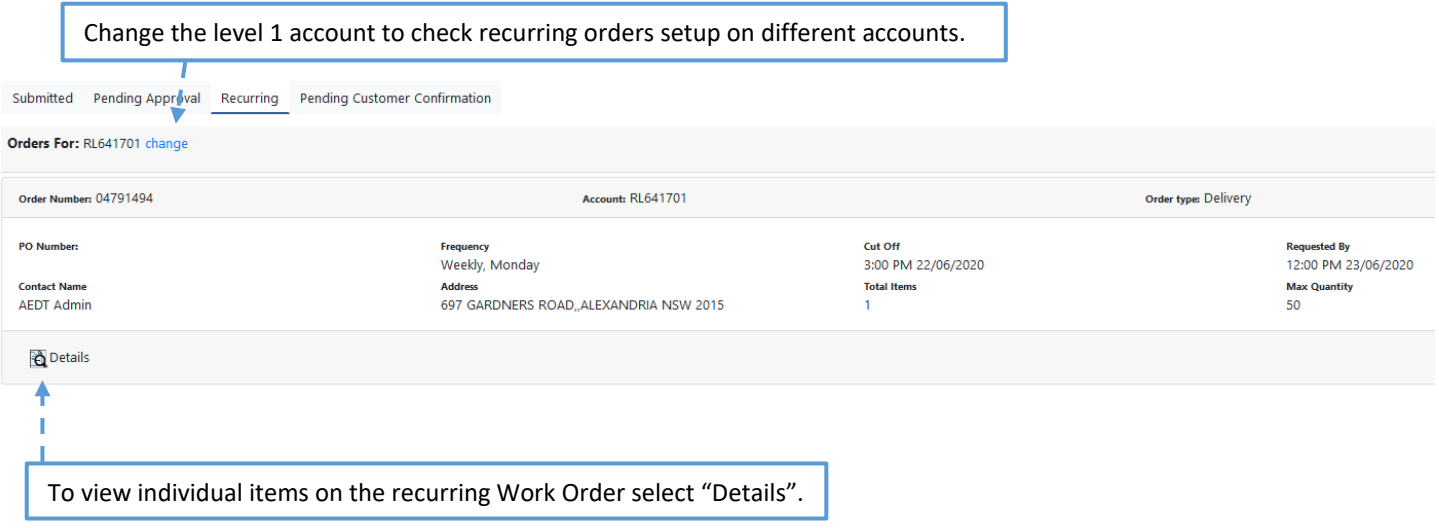

#### **6.4 Review Orders – Pending Customer Confirmation**

Perm out and Destroy orders pending customer confirmation can be accessed from this menu. When this section is selected a list of outstanding work orders can be viewed.

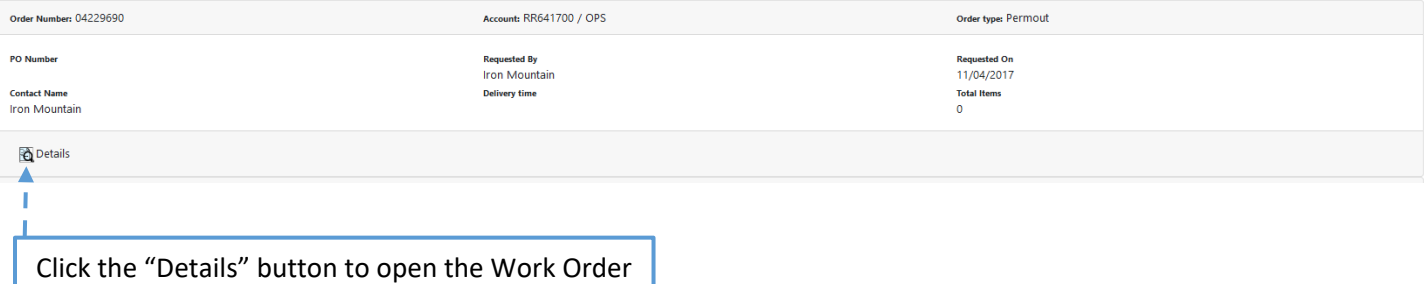

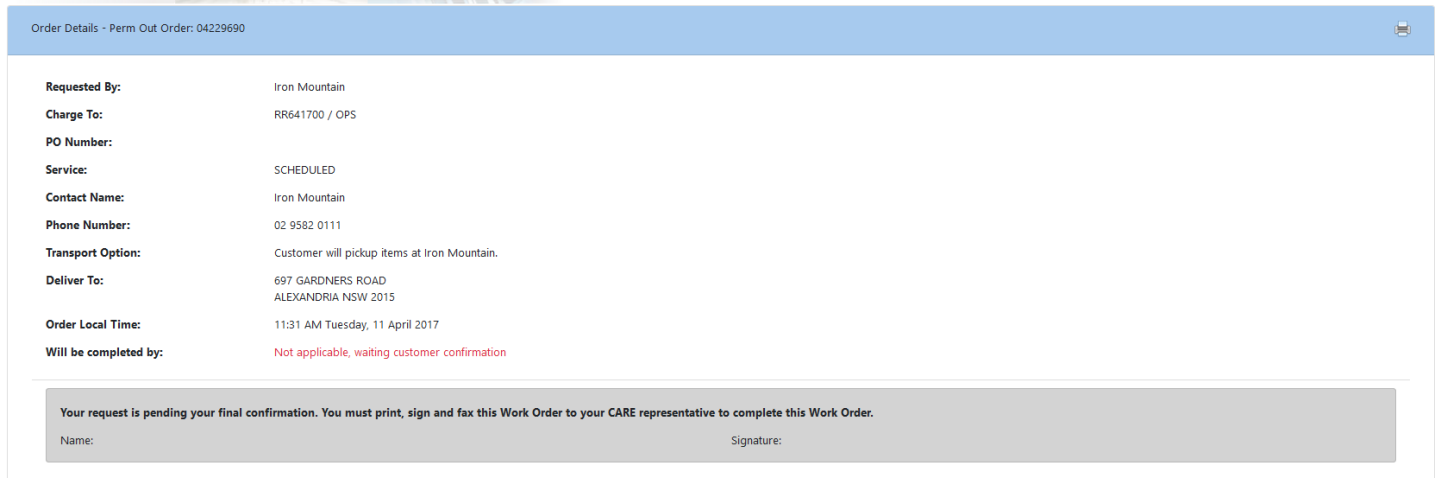

Before the order can be progressed it must be confirmed with Iron Mountain. You can print and sign the Work Order or simply email Iron Mountain with confirmation to proceed.

Note: Confirmation for destruction Work Orders must come from the destruction contact on the account.

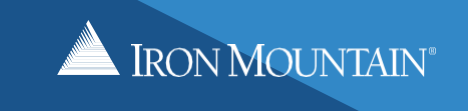

### **7.0 REPORTING**

In addition to giving users access to create work orders and manage inventory online the Records Management Portal also provides access to our enhanced reporting module.

From the reporting screen users can request, download and even schedule a full suite of reporting.

#### **7.1 Generating a report**

To open reporting select "Reports" from the main quick order menu. A new tab will open in your browser.

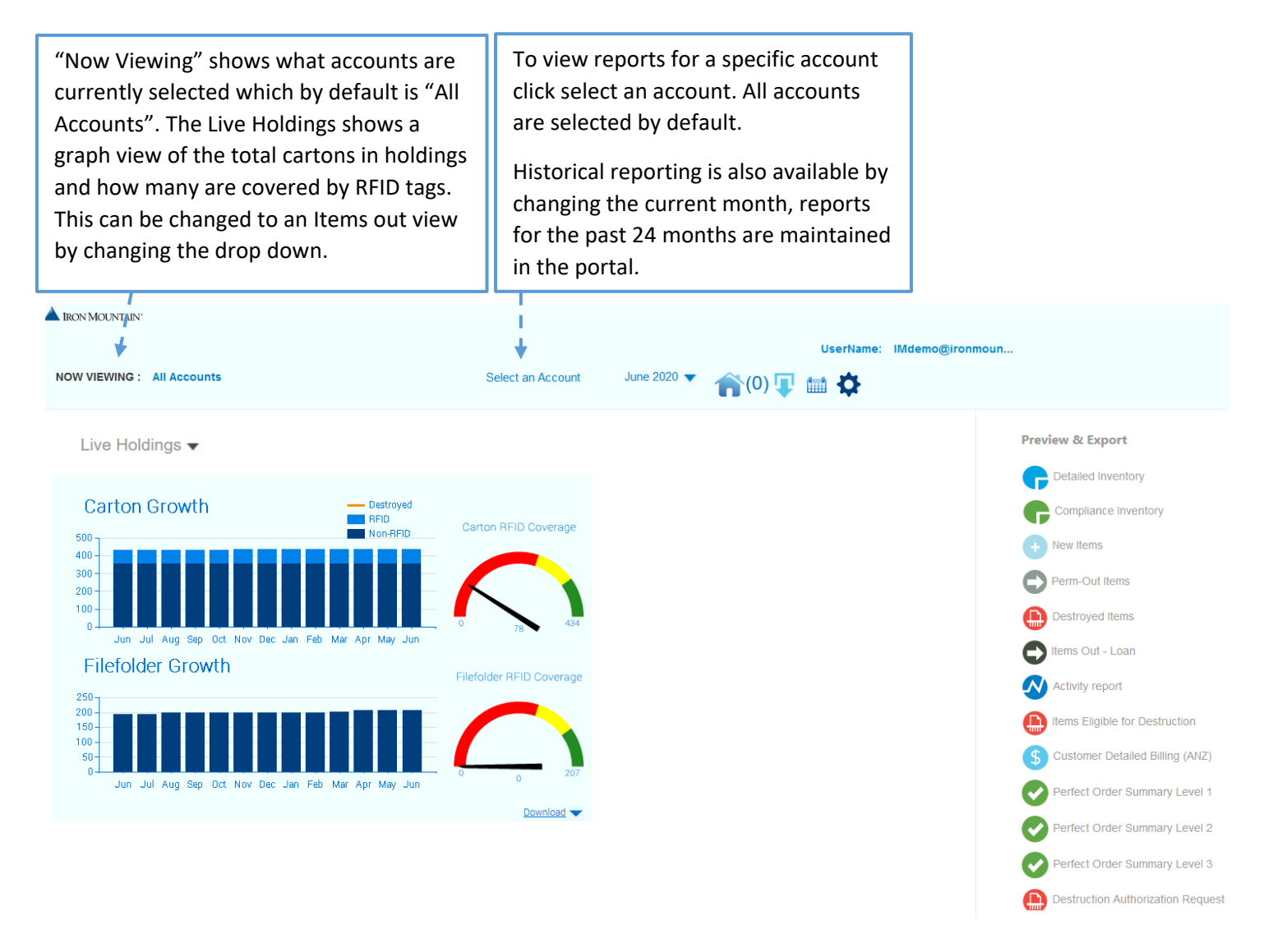

Once the Account/s and Month have been selected, click on the desired report from the right hand column. The Preview and Export window will show a small preview of the report. The Calendar icon is used to schedule the report as detailed in the next section. To download the report select the Export Format and select "Export".

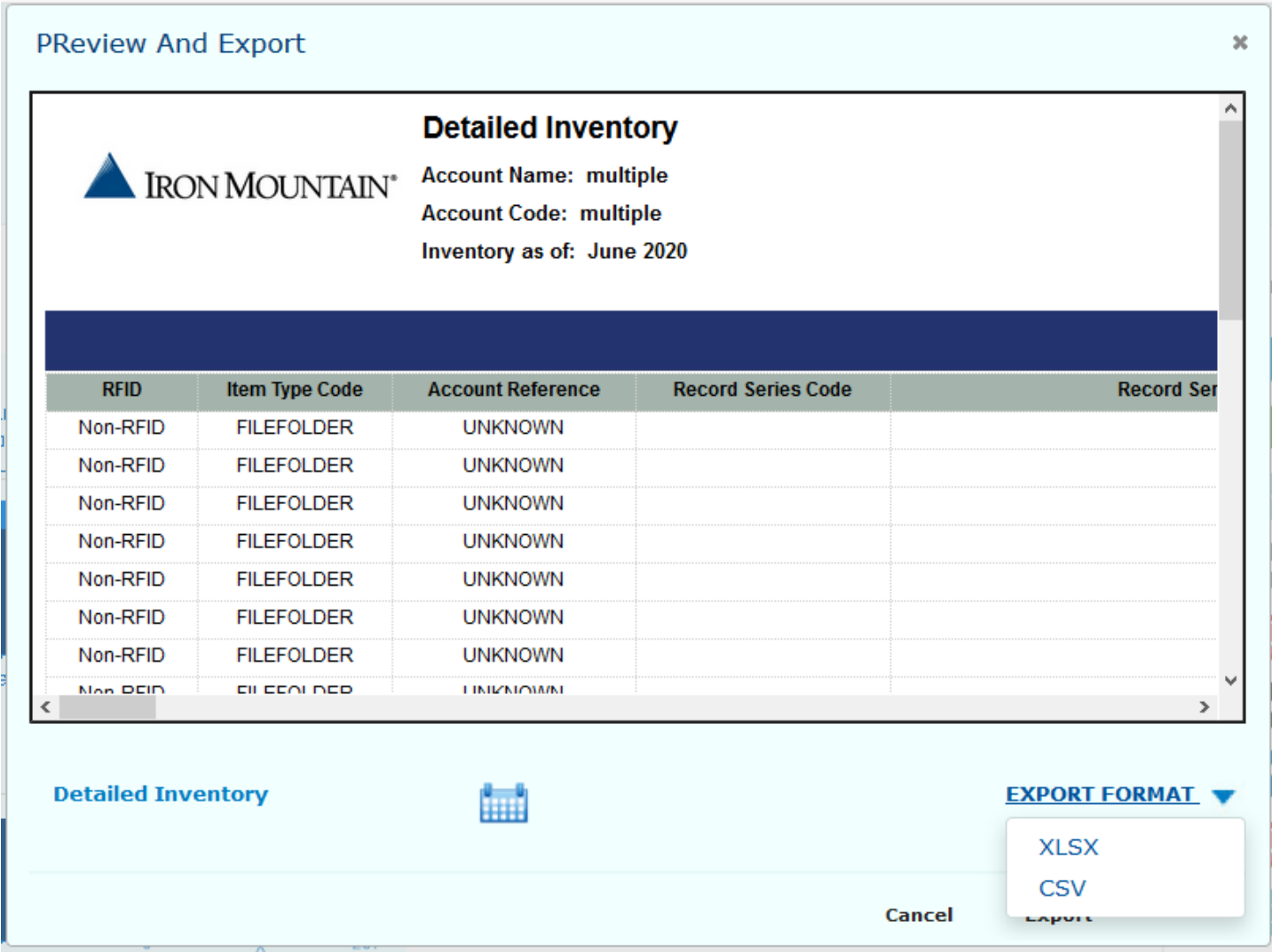

**Note: Data intensive reports can be scheduled for automatic generation and can be emailed.**

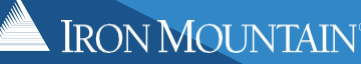

#### **7.2 Scheduling a report**

Select the Calendar icon to open the scheduler.

Enter a description for your schedule, select the Account, Report and Export Format using the drop-down menus.

Reports can be run for the current month of the previous month and run weekly or monthly. Complete the Recurrence options and select "Save" to schedule the report.

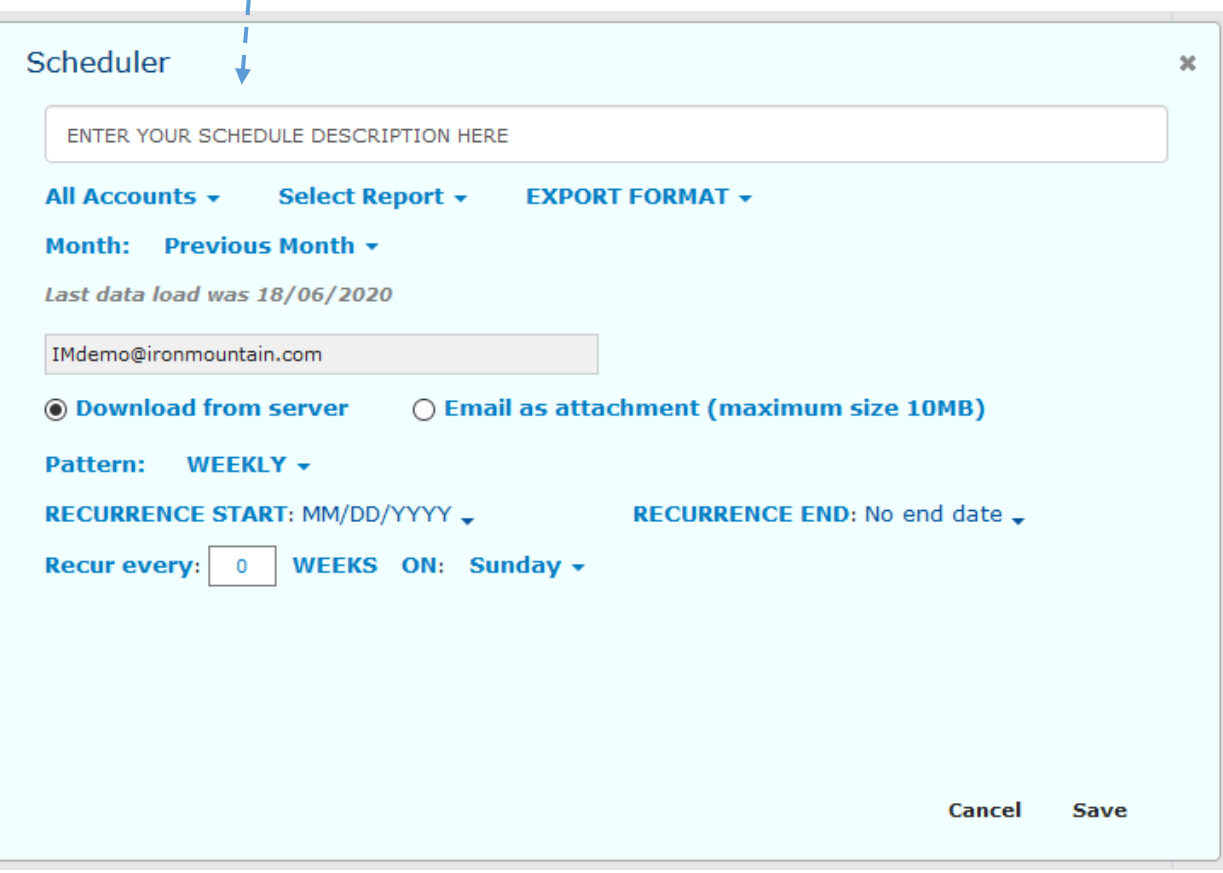

If using the download from server option you will need to log back in to the Reporting module to download the report. When the report is ready, the download arrow will display a number (indicating the total amount of reports that are ready for download):

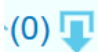

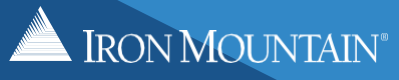

#### **7.3 Reports List**

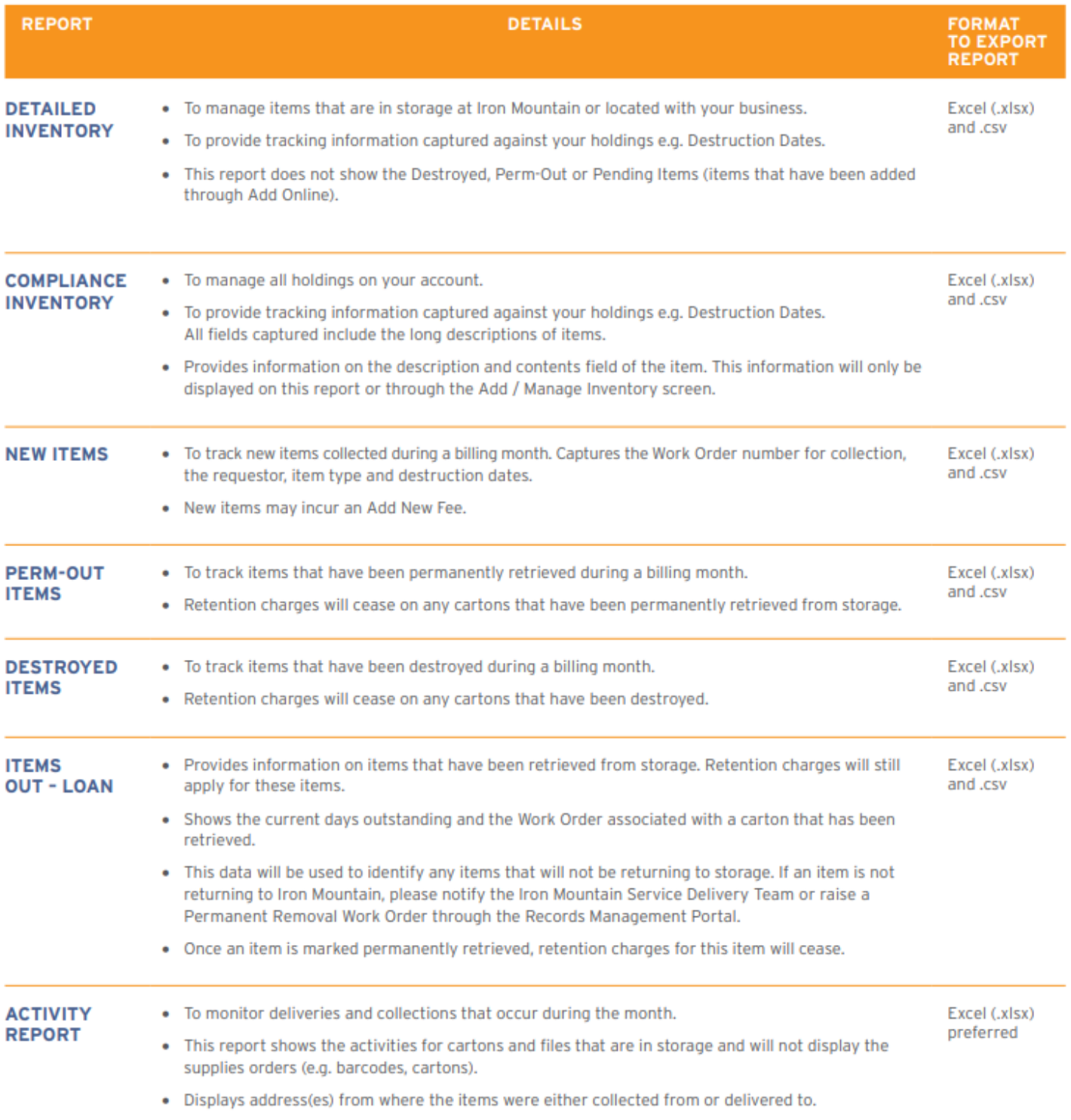

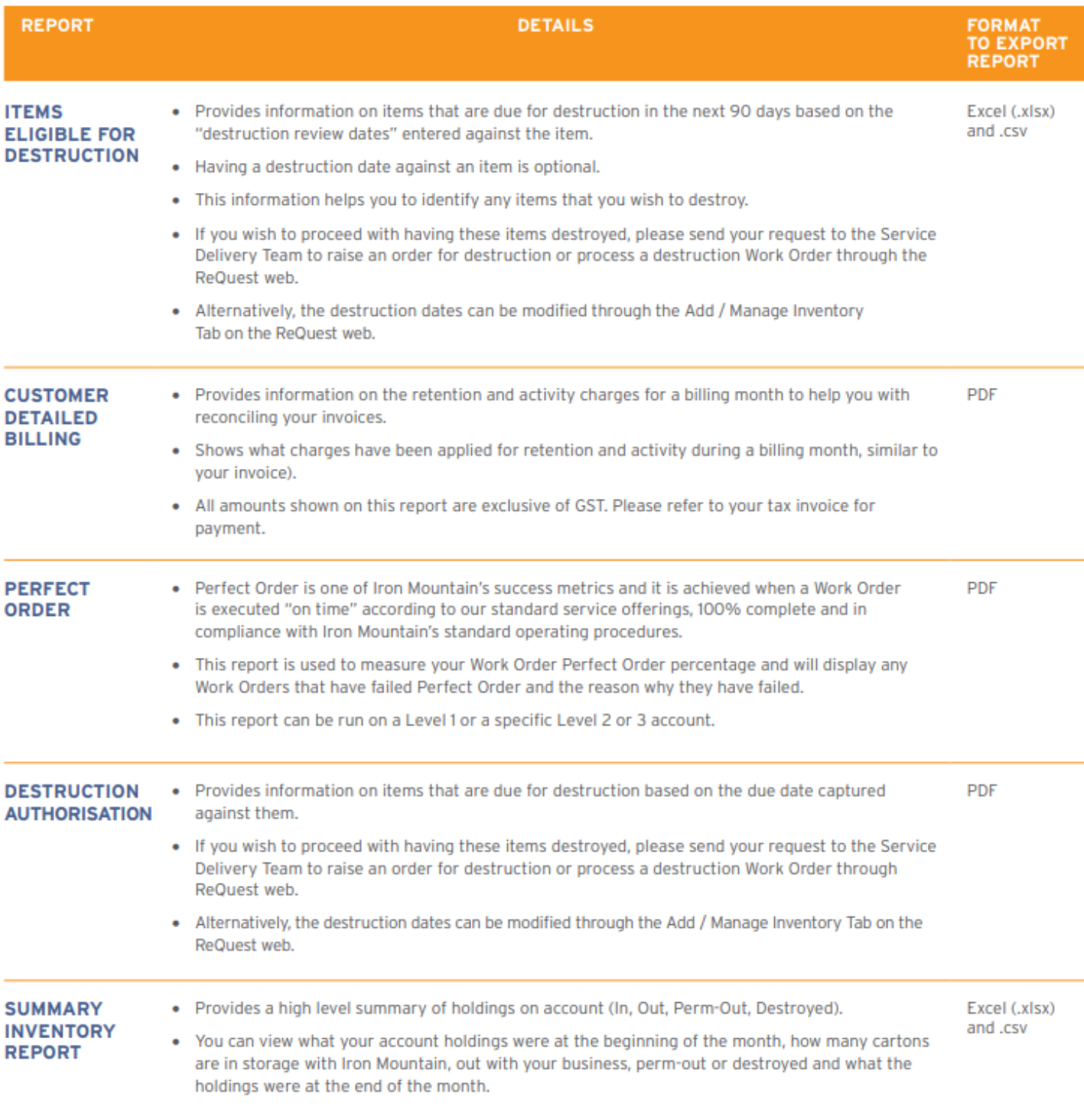